# **EXPUTTE**

### GOLF PUTTING SIMULATOR

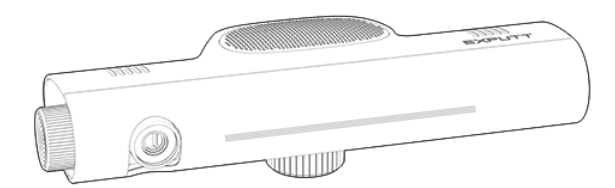

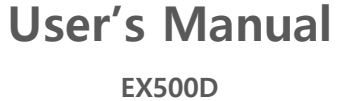

Please read the 'Safety Notes' carefully before using the product in order to use it safely and prevent damage. This manual includes a product warranty. Please read this User's Manual carefully and keep it safe for future reference. The product images in the manual are included for explanatory purposes and may differ slightly from the actual product.

### Table of Contents

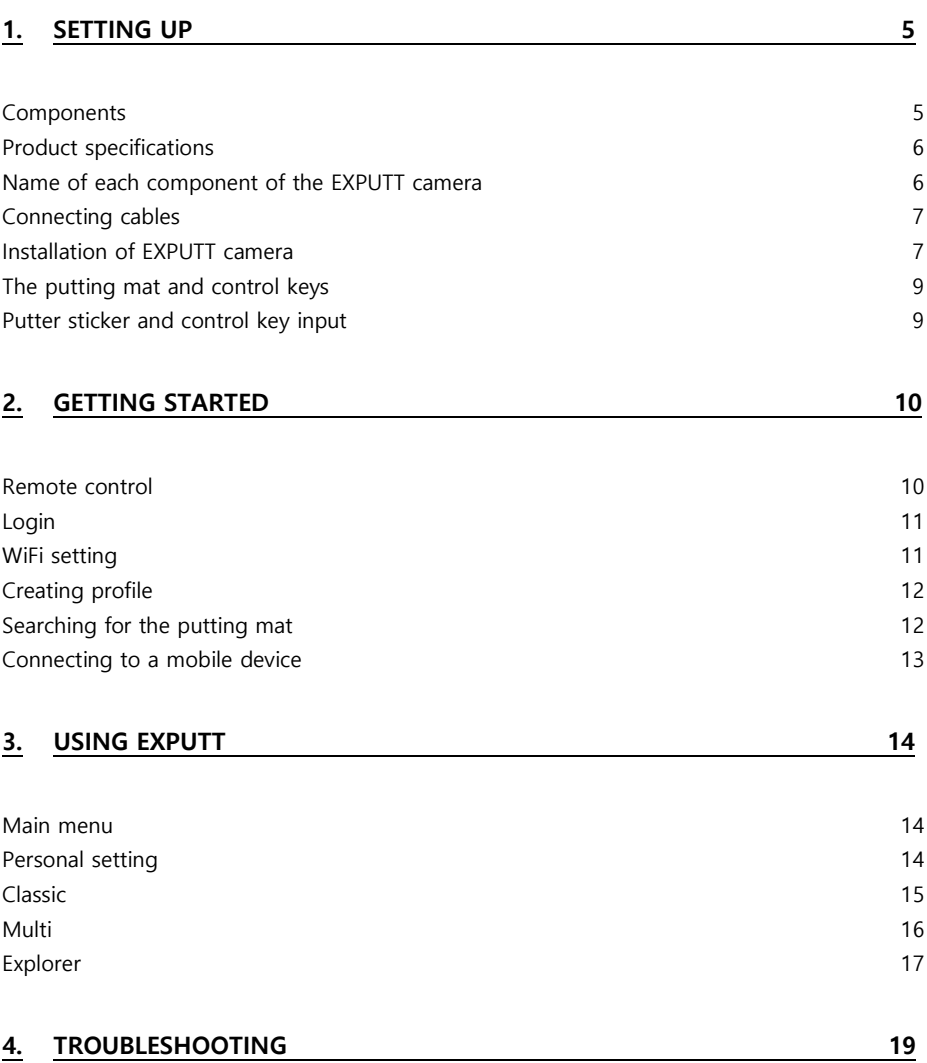

### Safety Notes

#### Warning

Be sure to follow the Precautions as failure to do so may result in death or severe injury due to fire/electrocution.

#### **Precautions**

- Make sure to correctly connect the AC adaptor to the rated voltage before use.
- Do not use the AC adaptor or power cord if it is damaged or if the sheath is torn.
- Make sure to use the correct AC adaptor
- When changing the location of installation of the EXPUTT camera, make sure to separate the AC adaptor plug from the power. When unplugging the power cord, make sure to correctly hold and unplug the main body of the AC adaptor.
- In the event of overheating or abnormal operation of the product, stop using it immediately and contact the Customer Center.
- Do not try to disassemble or remodel this product.
- Keep this product away from infants and children at all times.
- Use this product in a well-ventilated place. Do not install the product near a heating machine or a place full of moisture or dust.
- As a golf ball could be knocked off the mat due to an abnormal putting stroke, be sure to install the product in a safe place where it can cause no injury or damage.

## <span id="page-4-0"></span>1 **SETTING UP**

#### <span id="page-4-1"></span>Components

The package consists of the following components. Make sure to check them.

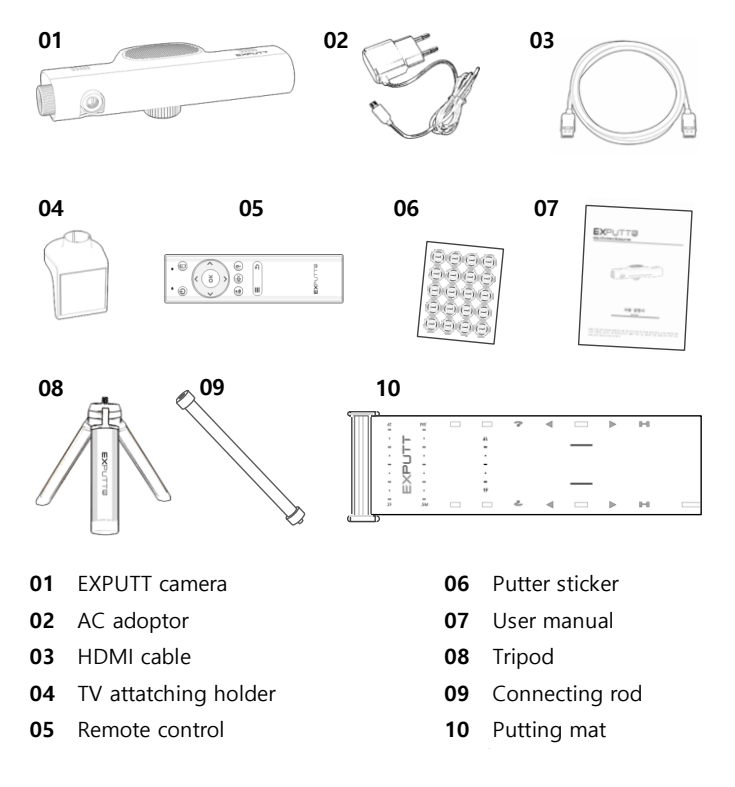

#### **E** NOTE

- The images in the user's manual are included for explanatory purposes only and may differ slightly from the actual components.
- The design and specifications of the product may be changed without notice to improve the quality.
- Golf balls are not included with the components. We recommend the use of clear, white golf balls.

#### <span id="page-5-0"></span>Product specifications

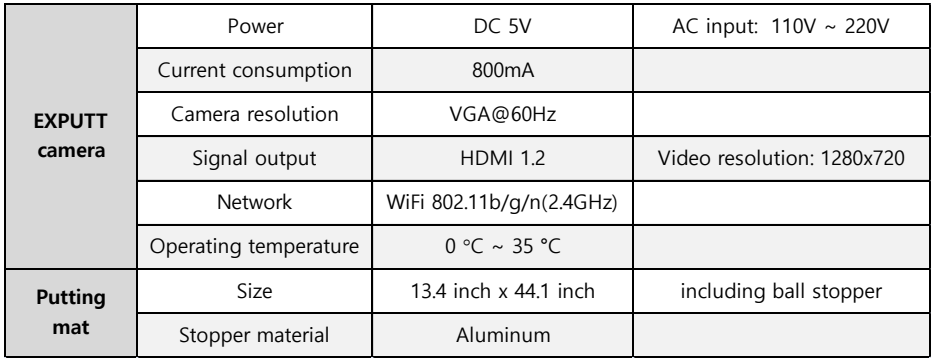

#### <span id="page-5-1"></span>Name of each component of the EXPUTT camera

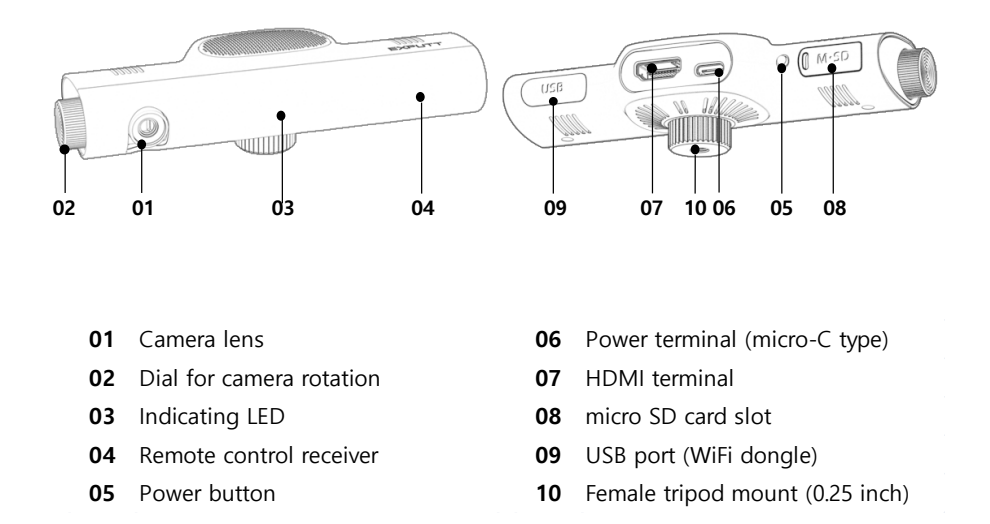

#### <span id="page-6-0"></span>Connecting cables

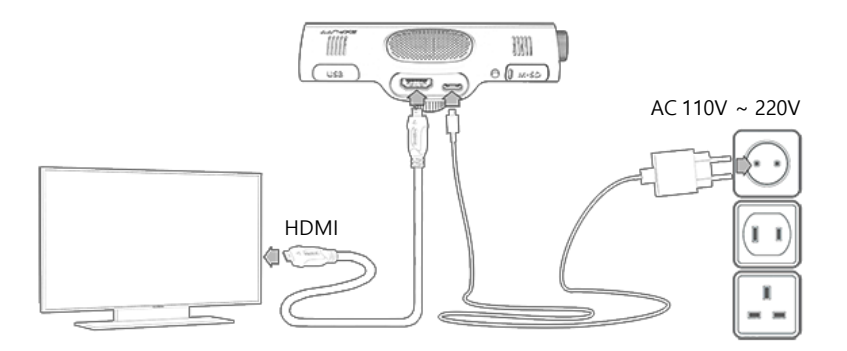

#### **EYNOTE**

Please connect the video output of the EXPUTT to a display device with a built-in speaker using the HDMI cable. The EXPUTT camera does not have a speaker.

### <span id="page-6-1"></span>Installation of EXPUTT camera

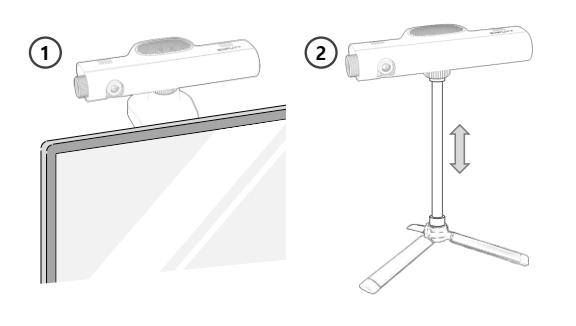

#### **EXNOTE**

The EXPUTT camera, after taking into account the length of the HDMI and power cables and the installation location of the display device, can either be attached to the display device itself or used with a stand. Please choose the method that best suits your circumstances. The length of the tripod connection rod is adjustable.

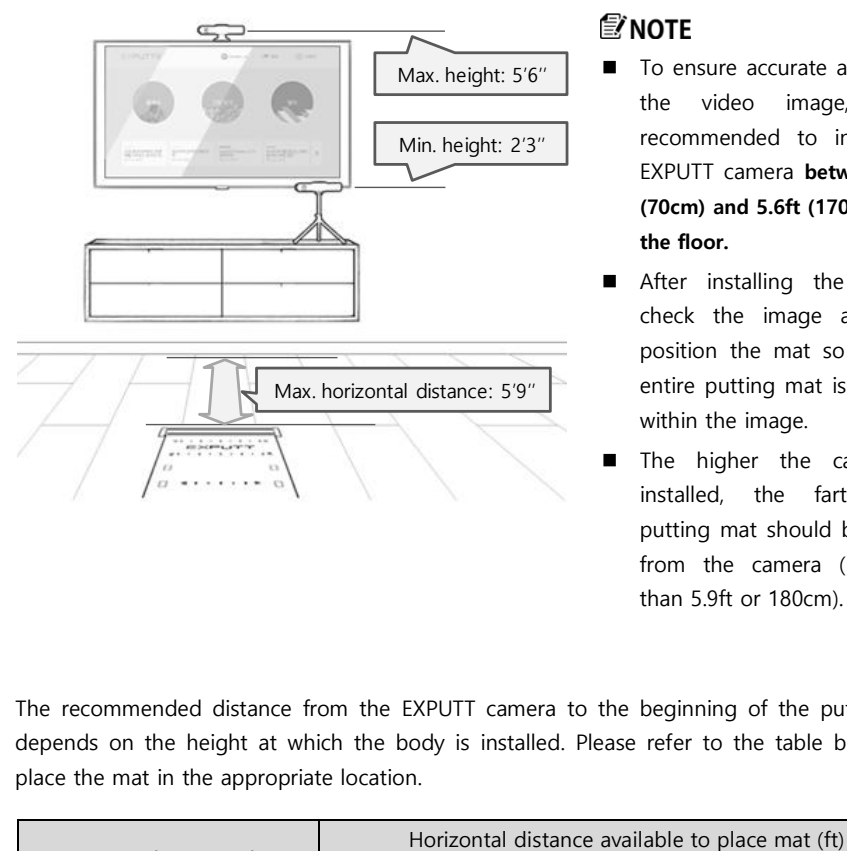

#### **EXNOTE**

■ To ensure accurate analysis of the video image, it is recommended to install the EXPUTT camera between 2.3ft (70cm) and 5.6ft (170cm) from the floor.

 After installing the camera, check the image and then position the mat so that the entire putting mat is included within the image.

 The higher the camera is installed, the farther the putting mat should be placed from the camera (no more than 5.9ft or 180cm).

The recommended distance from the EXPUTT camera to the beginning of the putting mat depends on the height at which the body is installed. Please refer to the table below and place the mat in the appropriate location.

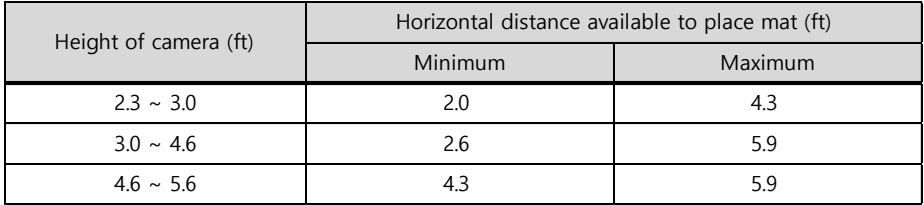

#### <span id="page-8-0"></span>The putting mat and control keys

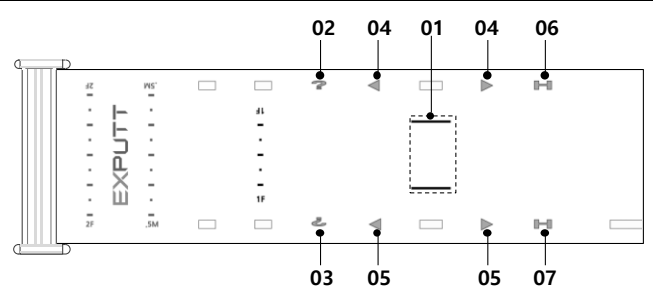

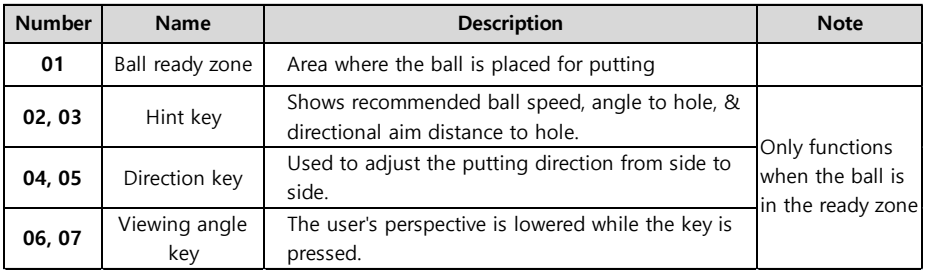

Control keys 02, 04, 06 in the Fig. shown above are for right-handed golfers, while control keys 03, 05, 07 are for left-handed golfers.

#### <span id="page-8-1"></span>Putter sticker and control key input

Stickers need to be attached to the putter face for control key input and accurate detection of the putter path when putting. Make sure to attach stickers on each end of the putter face (heel and toe) as shown in the picture below. If no stickers are included in the EXPUTT package, make sure to use white stickers of a similar size (sticker diameter: 15mm).

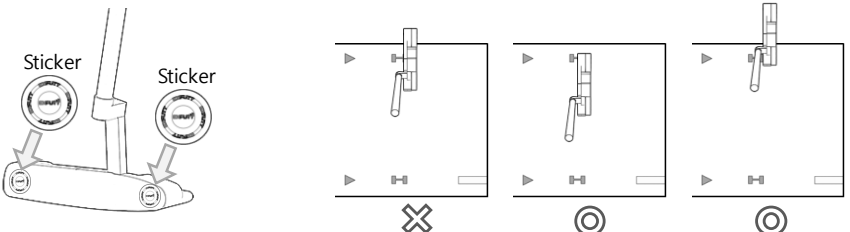

#### **EYNOTE**

If you locate the putter on the printed control key (for 1~2 seconds), the relevant function will be performed. The control keys are only recognized when the ball is in the Ready zone.

## <span id="page-9-0"></span>2. GETTING STARTED

#### <span id="page-9-1"></span>Remote control

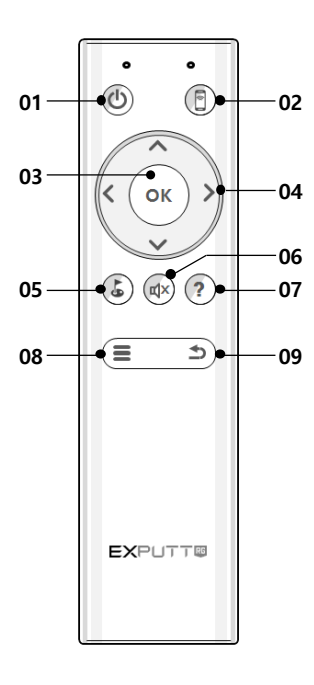

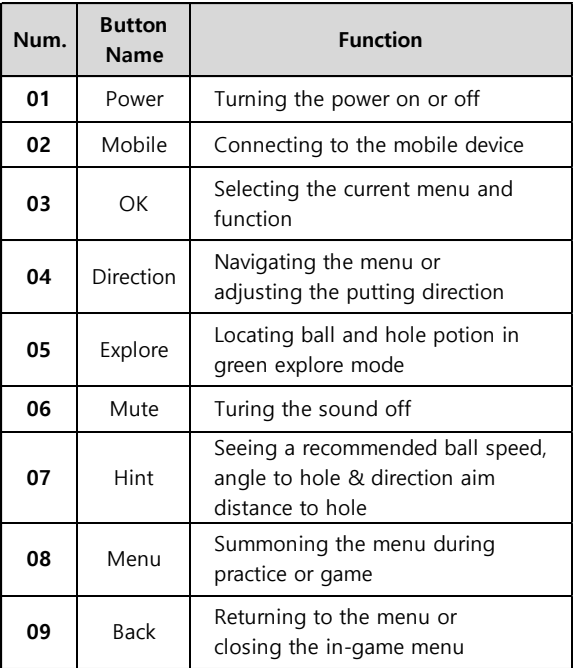

#### <span id="page-10-0"></span>Login

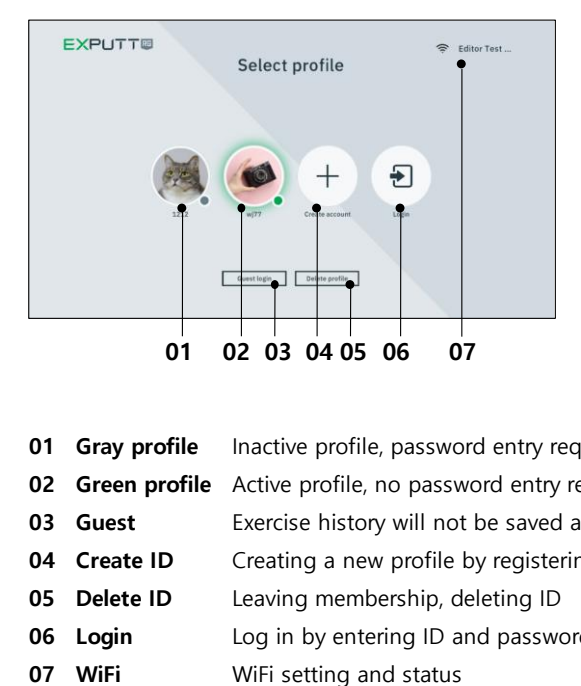

You need to log in to the device to use EXPUTT. Exercise data are saved and managed for each logged-in ID, so please use them after creating an ID through online membership.

To sign up for membership and login using ID, WiFi setup must be completed. Please set up your WiFi network by selecting the WiFi icon on the login screen.

- **01 Gray profile** Inactive profile, password entry required to log in.
- **02 Green profile** Active profile, no password entry required to log in.
- 03 Guest Exercise history will not be saved and online features will not available.
- **04 Create ID** Creating a new profile by registering ID and password
- **05 Delete ID** Leaving membership, deleting ID
- **06 Login** Log in by entering ID and password
- 

#### <span id="page-10-1"></span>WiFi setting

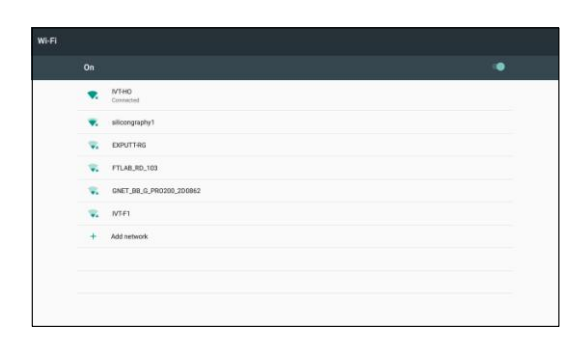

The Fig. on the left shows an image of the WIFI setup screen. Select the network you want to connect to and enter the password to complete network setup.

#### *T***NOTE**

Once connected, the network is saved and will be automatically connected the next time it runs.

<span id="page-11-0"></span>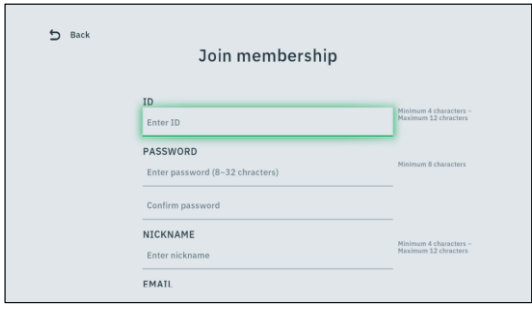

Left Fig. is the image of the screen on which a new profile can be created. Please create a new profile by entering your ID, password, nickname, email, etc.

#### **EZNOTE**

You can also create a profile at the EXPUTT website.

( [www.exputtgolf.com](http://www.exputtgolf.com/) ).

### <span id="page-11-1"></span>Searching for the putting mat

When you log in to EXPUTT and enter the main menu, the putting mat search is carried out automatically. Please proceed with the mat search in the following order.

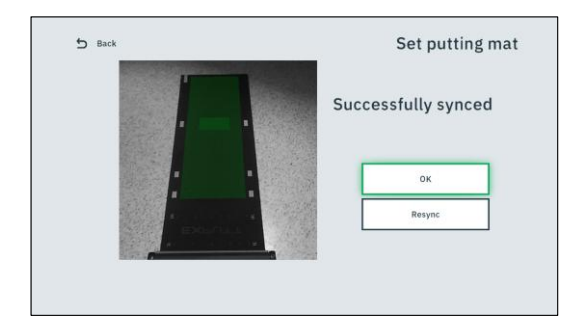

- 1. Position the mat so that it can be fully viewed on the image output screen, as shown in the picture.
- 2. If the putting mat is recognized normally, the mat area is displayed as green.
- 3. Press the OK button on the remote control to finish setting the putting mat.

#### *∰`* мотғ

- When searching for the putting mat, make sure not to place a golf ball, putter, or other objects on the putting mat.
- Make sure to install the putting mat so that it is facing towards the camera.
- Do not install the putting mat in places where the lights are too dark or where the mat is in shadow or in direct sunlight.
- If the putting mat is hidden from the camera or the mat is moved while using the program, the mat search screen is activated automatically. In this case, please search again according to the above mat search procedure.

<span id="page-12-0"></span>You can use EXPUTT by connecting it with your mobile device (cell phone, tablet, etc.). Please proceed for the connection with the mobile device in the order shown below.

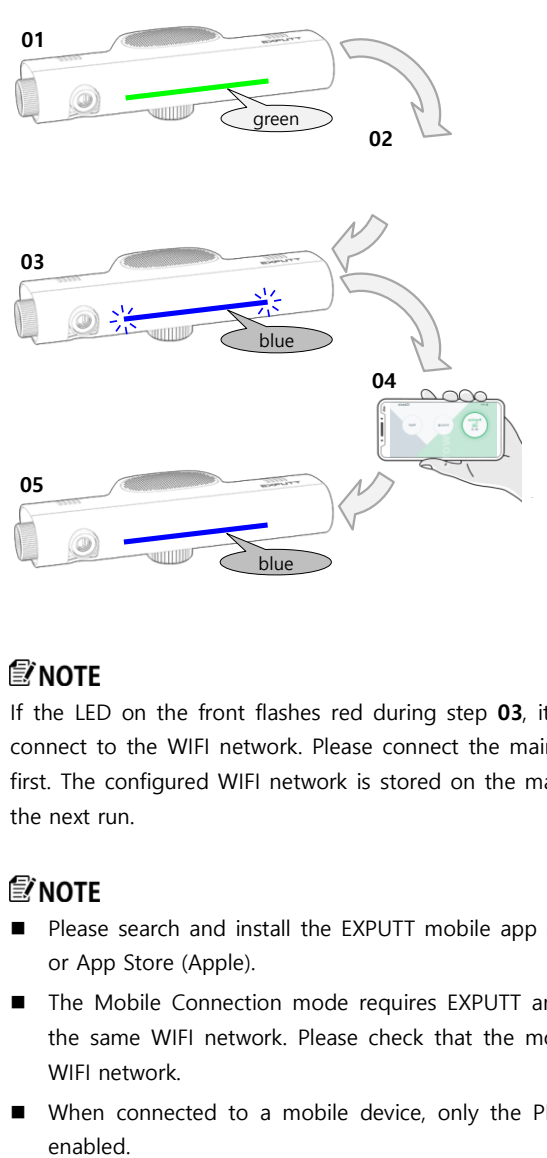

01 After booting of the EXPUTT, the LED on the front turns green.

02 With the LED green, press the mobile button on the remote for 3 seconds.

- 03 When the EXPUTT enters mobile mode, the LED on the front flashes blue.
- 04 Launch the 'EXPUTTRG' app on your mobile device
- **05** When the connection is complete, the LED on the front stops flashing and displays blue.

If the LED on the front flashes red during step  $\overline{03}$ , it means that the EXPUTT has failed to connect to the WIFI network. Please connect the main body to the TV and set up the WIFI first. The configured WIFI network is stored on the machine and automatically connected on the next run.

- Please search and install the EXPUTT mobile app as 'EXPUTT RG' on Play Store (Google) or App Store (Apple).
- The Mobile Connection mode requires EXPUTT and mobile devices to be connected to the same WIFI network. Please check that the mobile device is connected to the same WIFI network.
- When connected to a mobile device, only the PRACTICE mode in the Classic menu is

### <span id="page-13-0"></span>3. USING EXPUTT

### EXPUTTO  $\odot$  $w<sub>i</sub>77$  $\mathbf{E}$  $I<sub>0</sub>$ Multi  $100.$ **Korea** dolf

#### <span id="page-13-1"></span>Main menu

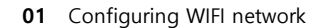

- 02 Setting the operating environment of the profile.
- 03 Log off. Exiting the main menu and returning to the login
- 04 Classic menu containing Practice, Challenge and Play9
- 05 Exploring the green by choosing a golf course/green and placing the hole and ball at the desired position
- 06 Online multiplay
- 07 checking announcements, events, and more.

If you shut down the power without logging off, you will remain logged on and will be able to log in the next time without entering your password.

#### <span id="page-13-2"></span>Personal setting

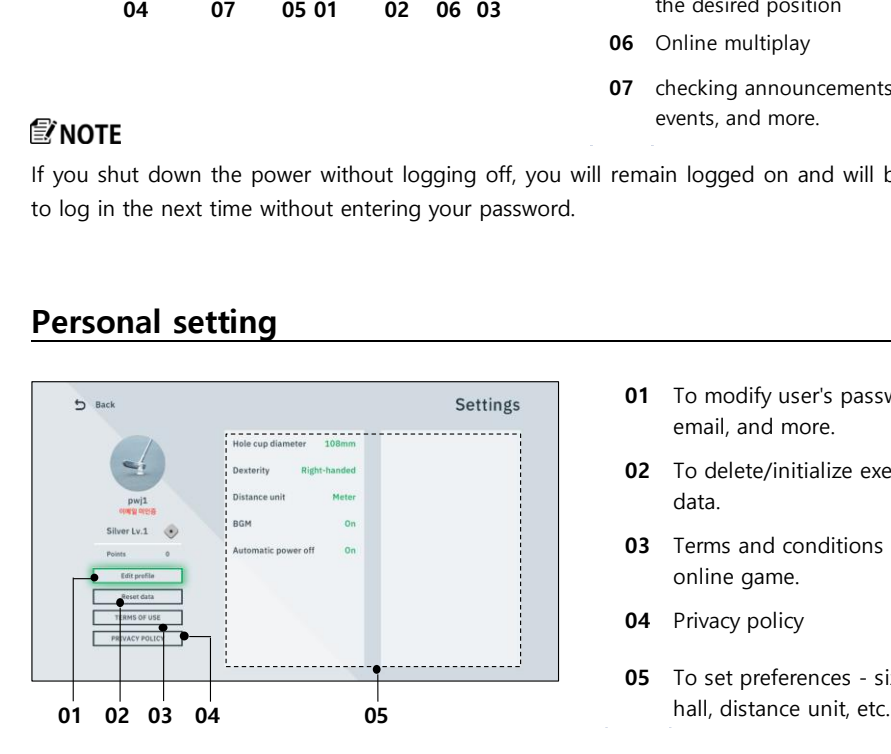

- 01 To modify user's password, email, and more.
- 02 To delete/initialize exercise data.
- 03 Terms and conditions of online game.
- 04 Privacy policy
- 05 To set preferences size of

#### <span id="page-14-0"></span>Classic

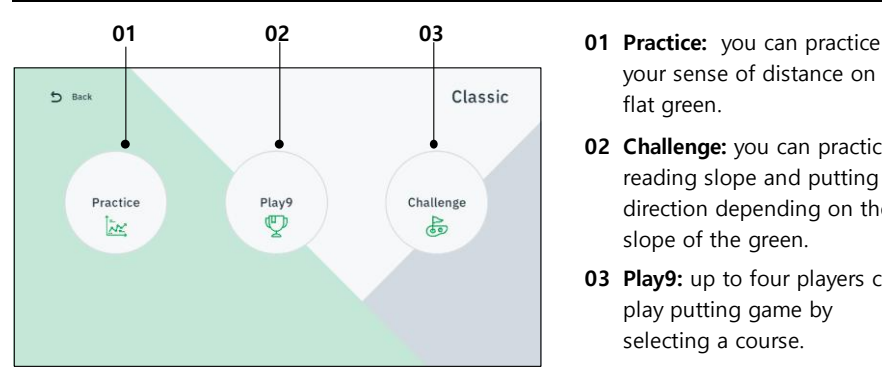

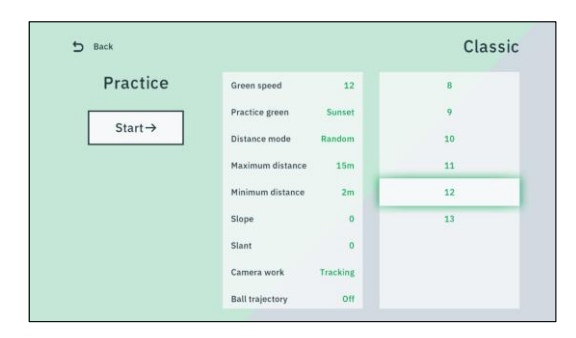

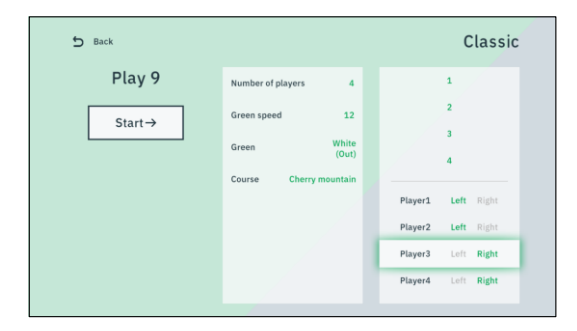

- your sense of distance on the flat green.
- 02 Challenge: you can practice reading slope and putting direction depending on the slope of the green.
- 03 Play9: up to four players can play putting game by selecting a course.

The Practice mode settings are as follows:

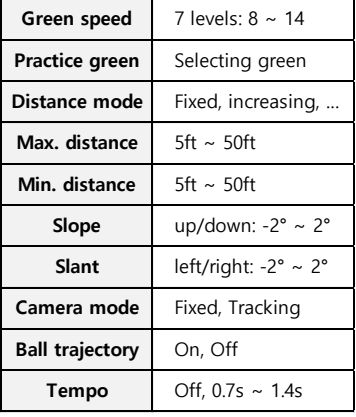

The Play9 mode settings are as follows:

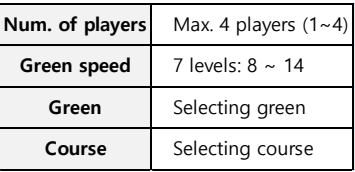

#### **EYNOTE**

The course is the background scene that forms the fields of a golf course. The selected green is automatically synthesized with the course to create the golf course. You can play games by selecting carious greens from the golf course scenery you want.

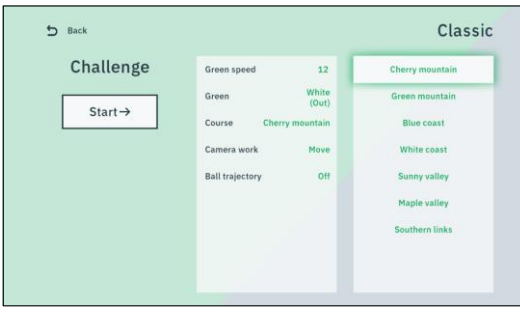

The Challenge mode settings are as follows:

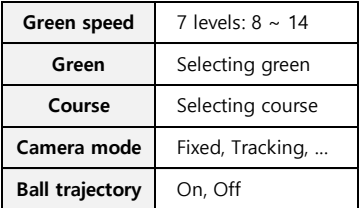

The Challenge mode proceeds as follows:

- (1) Check the slope of the field and putt towards the hole.
- (2) In the case of hole-in or concede, the ball moves to the next position on the same green. If failing on hole-in or concede, try to putt again in the same position.
- (3) If succeeding to hole-in or concede three times on the same green, you will move on to the next areen.
- (4) Upon completing nine holes on the selected course, the practice session is over.

#### <span id="page-15-0"></span>Multi

The Multi-mode allows you to play putting games with other users online. Please check that the Expert device is connected to the WIFI network to proceed with the Multi-mode.

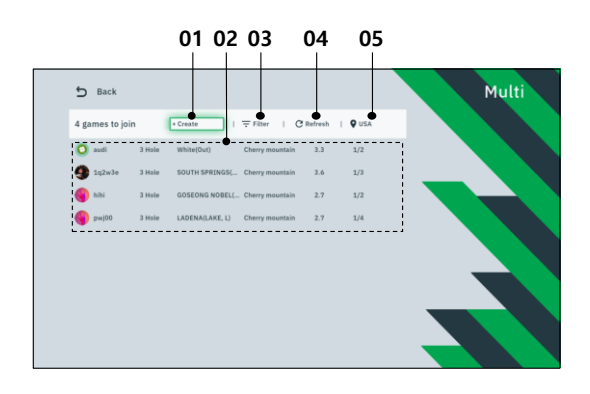

- 01 Create game: openning a new game. The user who opened the game will be the host of the game.
- 02 Game list: list of games currently open. You can participate by selecting the game you want.
- 03 Filter: displayin only the type of games you want in the list.
- 04 Refresh: redisplaying the game list.
- 05 Server: selecting game server.

If you select the game you want from the list, you can participate in the game. If the game you want is not on the list, you can be the host and create the game. The options for creating a game are as follows:

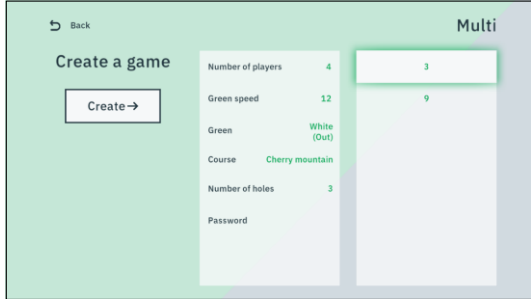

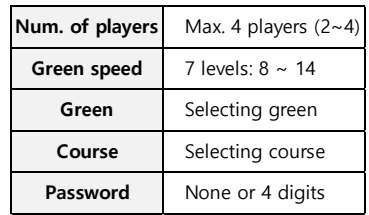

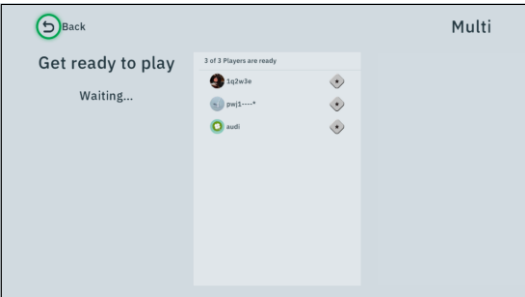

The figure on the left shows the waiting screen after opening the game. The participating users appear on the list.

Once the Start button has been activated, you can start the game.

#### <span id="page-16-0"></span>Explorer

In the Explorer mode, you can set the locations of the holes and balls on the green of a selected course.

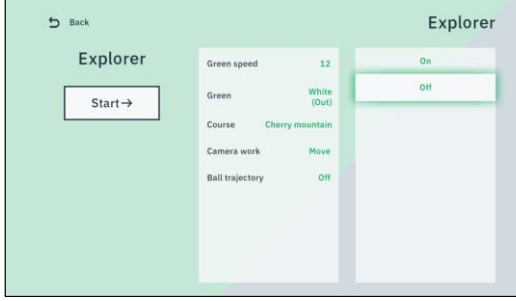

The Explorer mode settings are as follows:

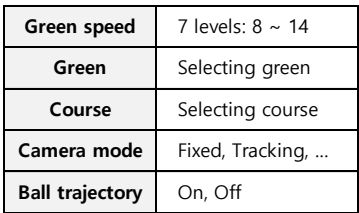

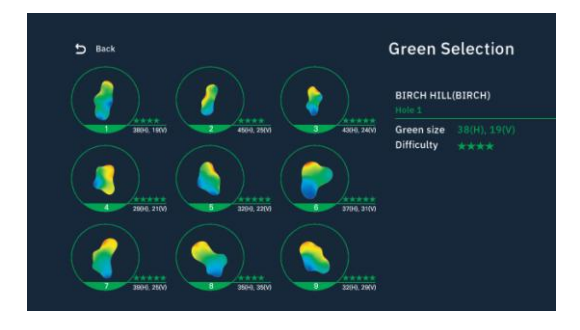

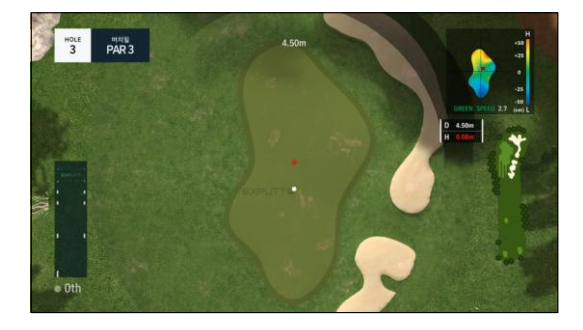

The Explorer mode proceeds as follows:

- (1) Choose the green you want to explore among the nine greens of the selected course.
- (2) The selected green is shown as a top view. Use the direction buttons on the remote control to determine the location of the ball and press the OK button.
- (3) Move the ball to the desired position and proceed with the putting.
- (4) You can specify new positions of the hole and the ball by pressing the Explorer button of the remote control on the putting screen.
- (5) To re-select the green, press the Explorer button of the remote control once again at the top view scene.

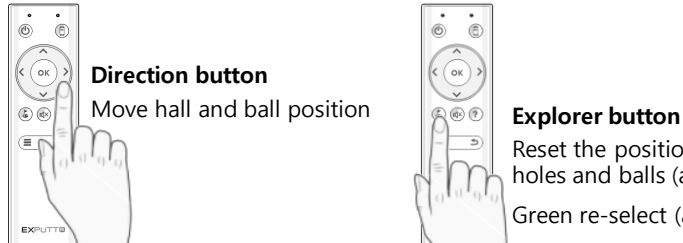

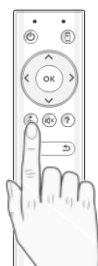

Reset the position of holes and balls (at putting scene),

Green re-select (at top-view scene)

## <span id="page-18-0"></span>4. TROUBLESHOOTING

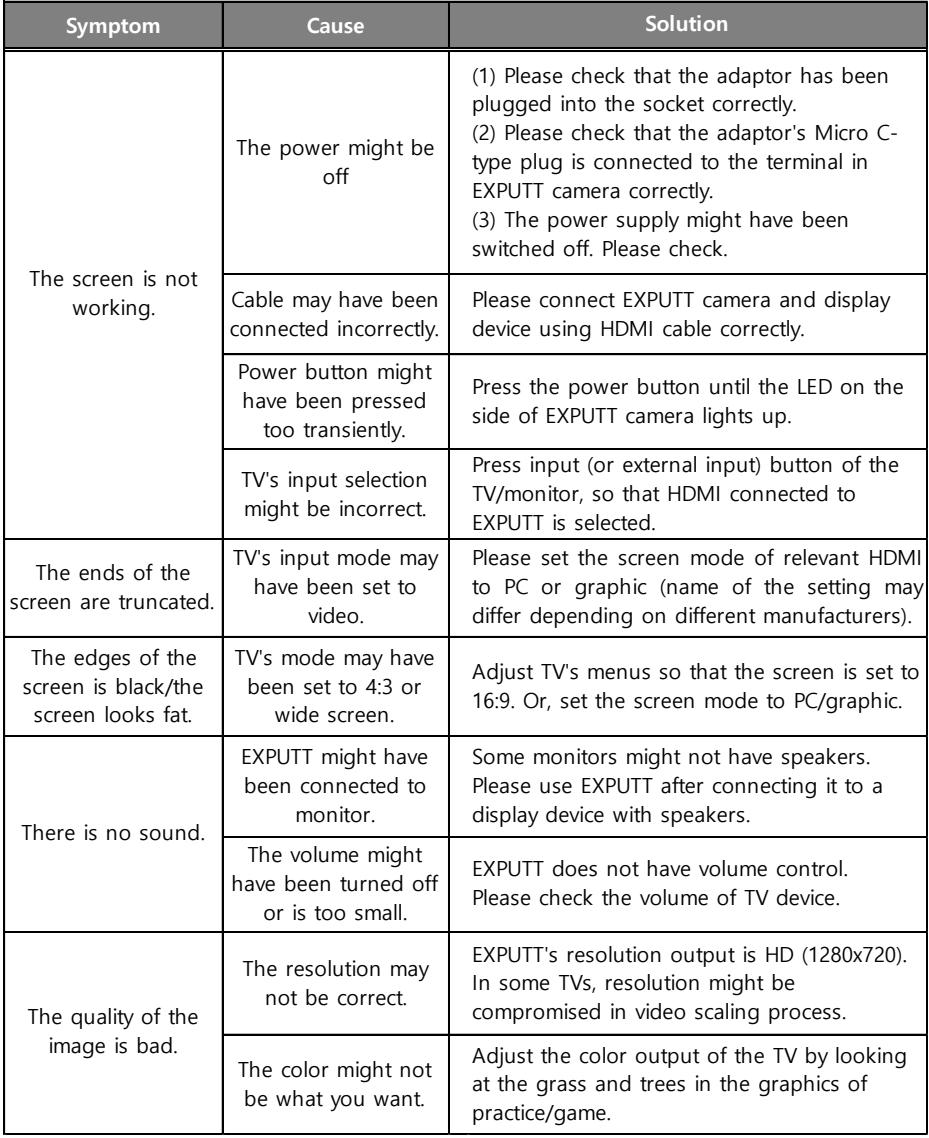

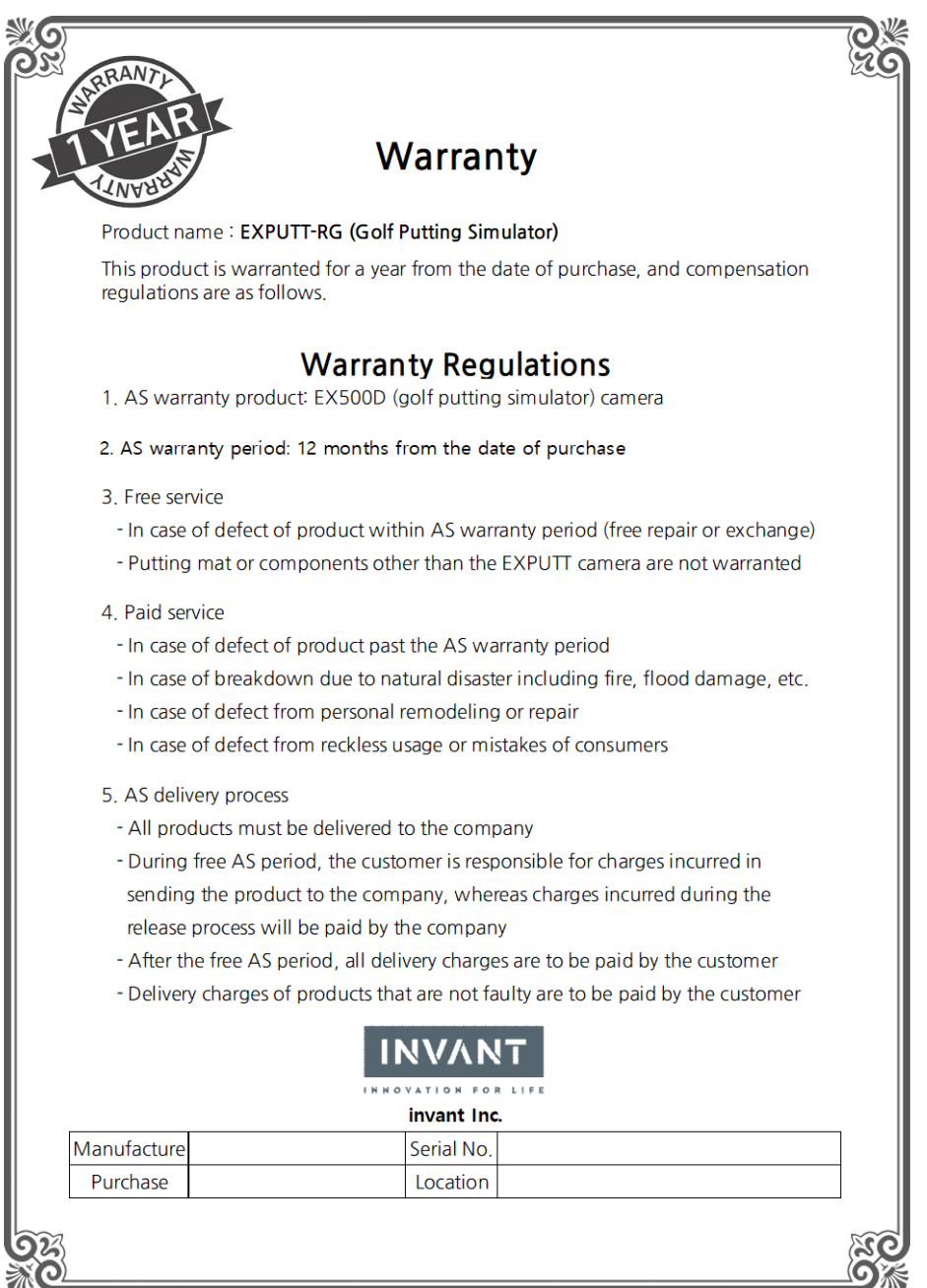

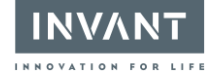

### SUPPORT Email: hello@exputt.co

### EXPUTT HOMEPAGE www.exputtgolf.com

#### invant Inc.

Copyright of this user manual is possessed by invant Inc.

It is prohibited to randomly use or copy the whole or partial contents in this user manual without consent from invant Inc. in advance.